# GLOBAL EDUCATION SERVICES

#### About the Landing Page

To access Banner, log on using your unique User Name and Password. On the Landing Page, the unified menu panel gives you access to these icons<br>Display/Hido icon names

- Menu: Display/Hide icon names.
- **. Dashboard:** Return to Landing Page.
- Applications: View Banner, My Banner, and Banner Self-Service menus plus any other integrated applications and user-defined personal links.<br>Search: Find pages or forms using key words or the seven-letter object identifier.  $\blacksquare$
- ٠
- Recently Opened: View list of recently opened pages and forms. The number on the folder shows a count of recently opened pages. Click Clear<br>to remove pages that are no longer active or have no pending changes ٠
- a Help: View online help and keyboard shortcuts for Banner 9 administrative applications. Online help active only when a page is open.<br>Sign Out: Log out of Banner.
- Ė
- t User Profile: Set user prerferences such as display/alert options and colors. The number on the icon shows a count of unread Banner messages.

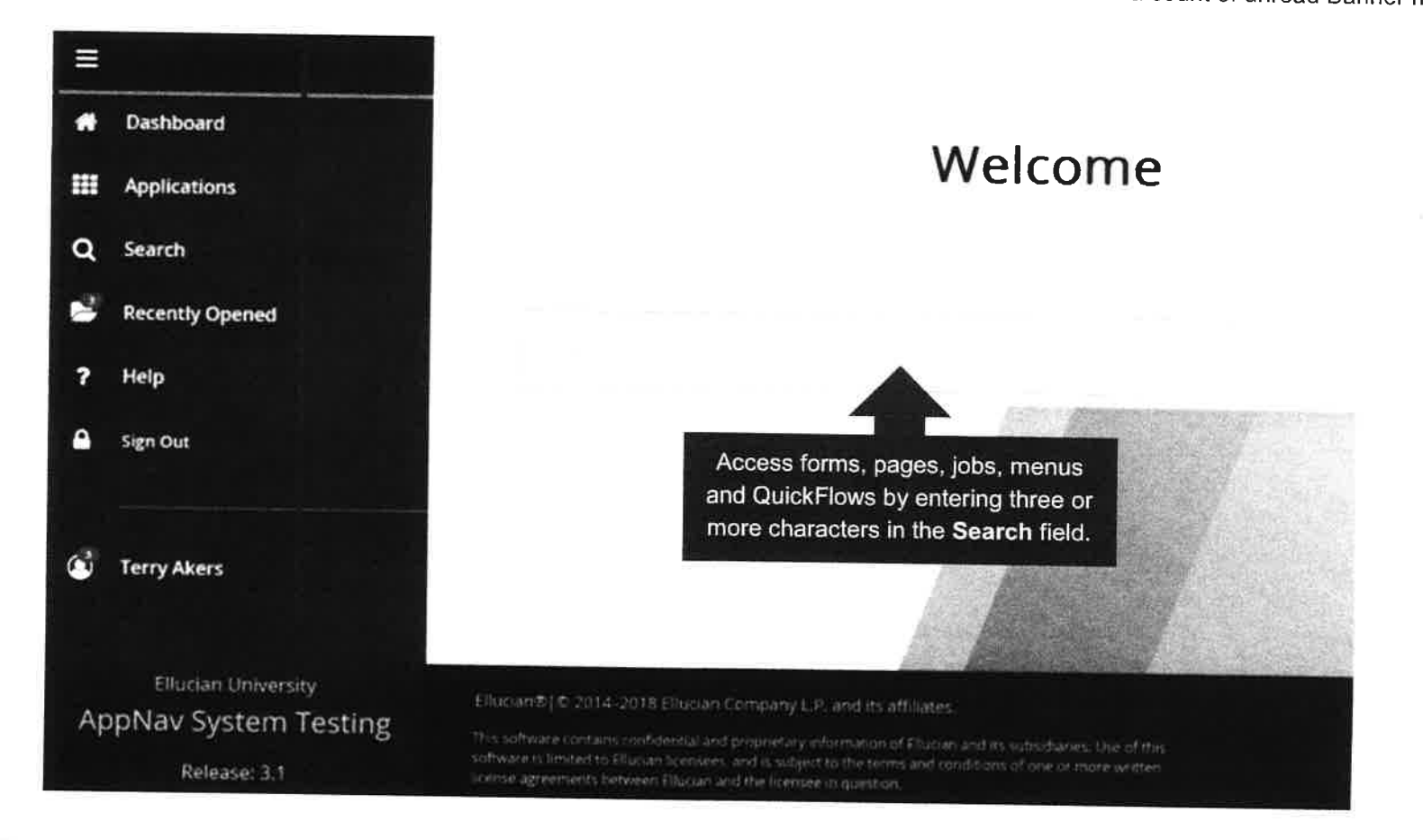

#### **About Banner Pages**

Only the Key block displays initially. Enter required information, then click Go to activate the page. Note that when the page displays the Key block collapses, showing only relevant information. The Go button is replaced with a Start Over button.

The Page Header provides easy access to the following functions.

- X icon: Close, or exit, the page.
- ADD / RETRIEVE icons: Used with Banner Document Management.
- RELATED icon: Displays a list of pages related to the active  $\bullet$ page. To access a related page, select from the list or use the Search field.
- ٠ TOOLS icon: Perform standard actions and options for the page currently displayed. Note the Print Screenshot link (or Ctrl+Alt+P) which renders a picture of the complete application window.

A Banner Page is organized as follows.

- Tabs: Organizes information by content area. Tabs are active unless grayed out.
- Sections: Provides detailed information related to the content area (Tab). Click in a section to activate it. When active, actions such as Insert, Delete, Copy, and Filter can be performed. Note that if Supplemental Data Engine is enabled, the More Information icon displays. If not enabled, no icon appears.

The Page Footer provides access to navigation tools and information.

- Next Section / Previous Section icons: Move between  $\blacksquare$ sections or tabs.
- Save icon: Capture new and updated information to the × database.
- Record Count: Indicates the number of records displayed.
	- " Table/Field Name: Displays at the bottom of the page for quick reference.

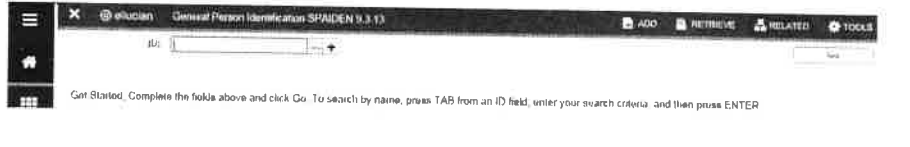

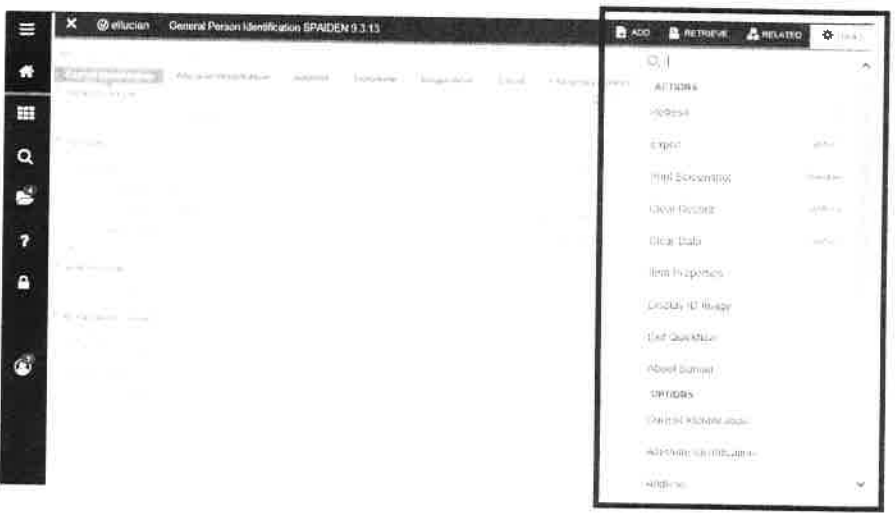

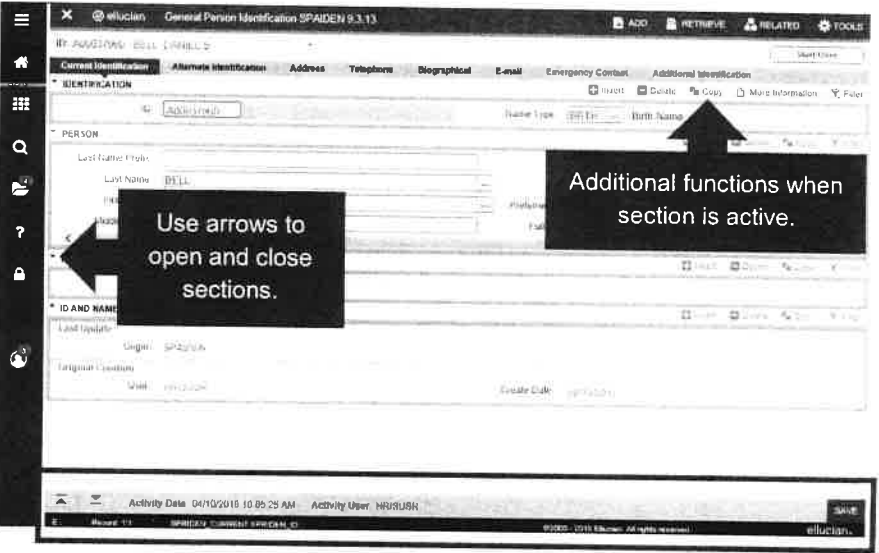

## Performing a Lookup

The Lookup icon allows you to quickly search for a value for a field. Note that not all fields have Lookup icons.

1. Click the Lookup icon in the selected field. A list of values displays.

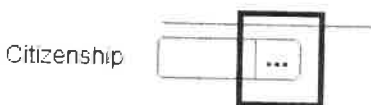

- 2. To narrow the results, type a value in the Criteria field then press Enter on your keyboard.
- 3. To return a value to the selected field, select the correct value and click OK or, double-click on the correct value.

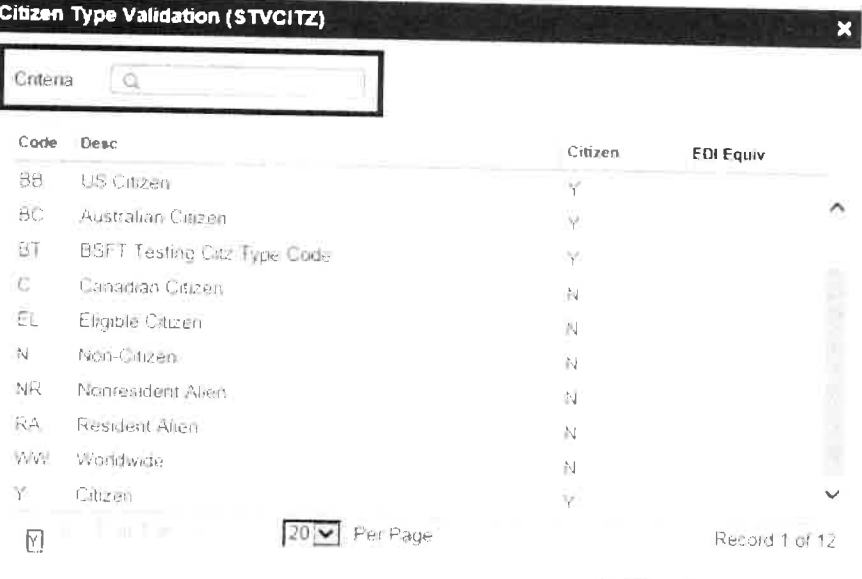

Cancel

OK

## **Filtering Data**

You can query data by clicking the active Filter icon in the section header. Note that in some cases, you are presented with the Filter window after clicking the Lookup icon. There are two filter types: Basic and Advanced.

Basic Filter (default): Uses pre-defined search fields.

- 1. Enter/Select a value for each field on which you want to search, then click Go to display the results. To return all records in the system, click Go without entering any filter criteria.
- 2. Click the Filter Again button (on the Search Results window) to refine your search results further.

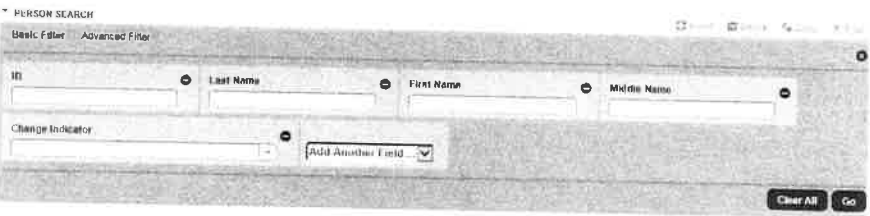

#### **Notes**

- Manage Search fields Click the field's Minus Sign icon to  $\blacksquare$ remove a pre-defined field. Click the Clear All button to remove all pre-defined fields. Click the Add Another Field drop-down arrow to create additional Search fields.
- Use Operators Add operators, or wildcards, when entering  $\blacksquare$ data into text fields to limit results (see below). If you enter operators on a Basic Filter and click the Advanced Filter link, the operators are retained. This works in reverse as well.

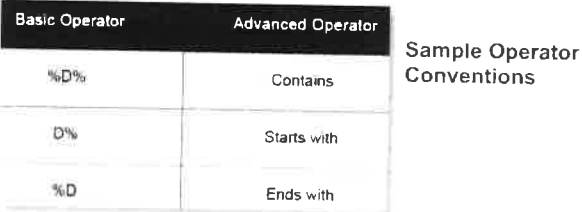

# **Filtering Data (cont.)**

Advanced Filter: Specify filter data using SQL type operators.

- 1. For each field on which you want to search, click the Operator dropdown arrow and select the appropriate operator. The available operators depend on the type of field selected (numeric, alphanumeric, date, check box, or other).
- 2. Enter a value in the blank field to the right of the Operator field.
- 3. Repeat steps  $1 3$  until all filter criteria are entered.
- 4. Click Go to display the results.
- 5. Click the Filter Again button (on the Search Results window) to refine results.

#### **Searching for a Person**

If you know the person's name, you can use the following search option.

- 1. Click in the ID field, then press Tab on your keyboard. The ID and Name Extended Search window displays. Narrow your search results by entering additional information in the fields provided.
- 2. Click the Press to See Results button.
- 3. In the blank field that displays, enter the person's last name. Press Tab again.
- 4. Select the correct record, then click OK.

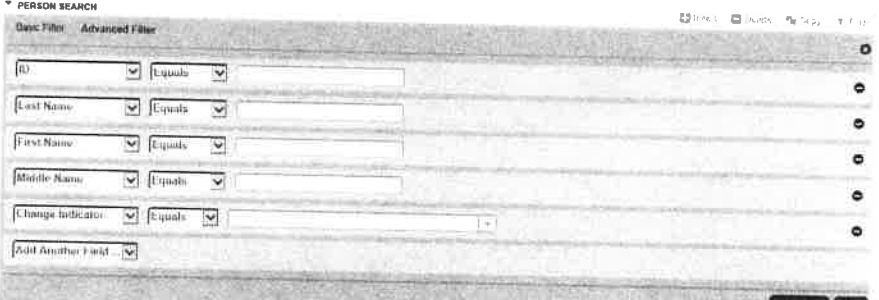

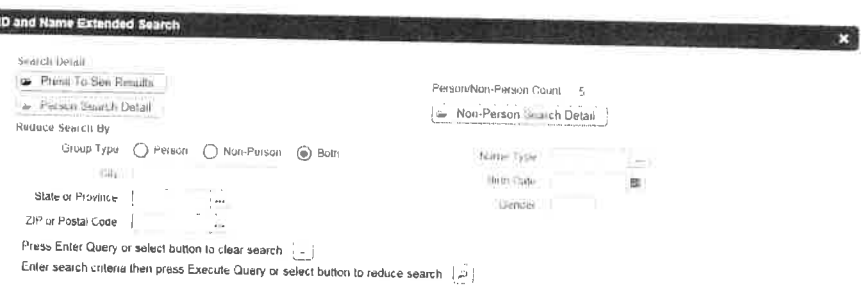

Ø